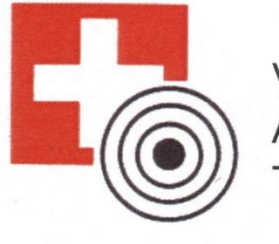

**VSS ASVTS TVS** 

Veteranenbund Schweizerischer Sportschützen Association Suisse des Vétérans Tireurs Sportifs Tiratori Veterani Sportivi Svizzeri

# **SAT-Admin - Auswertungen**

Leitfaden für die VSS-Sektionen

Dieser Leitfaden beschreibt das Arbeiten mit Auswertungen für VSS-Sektionen

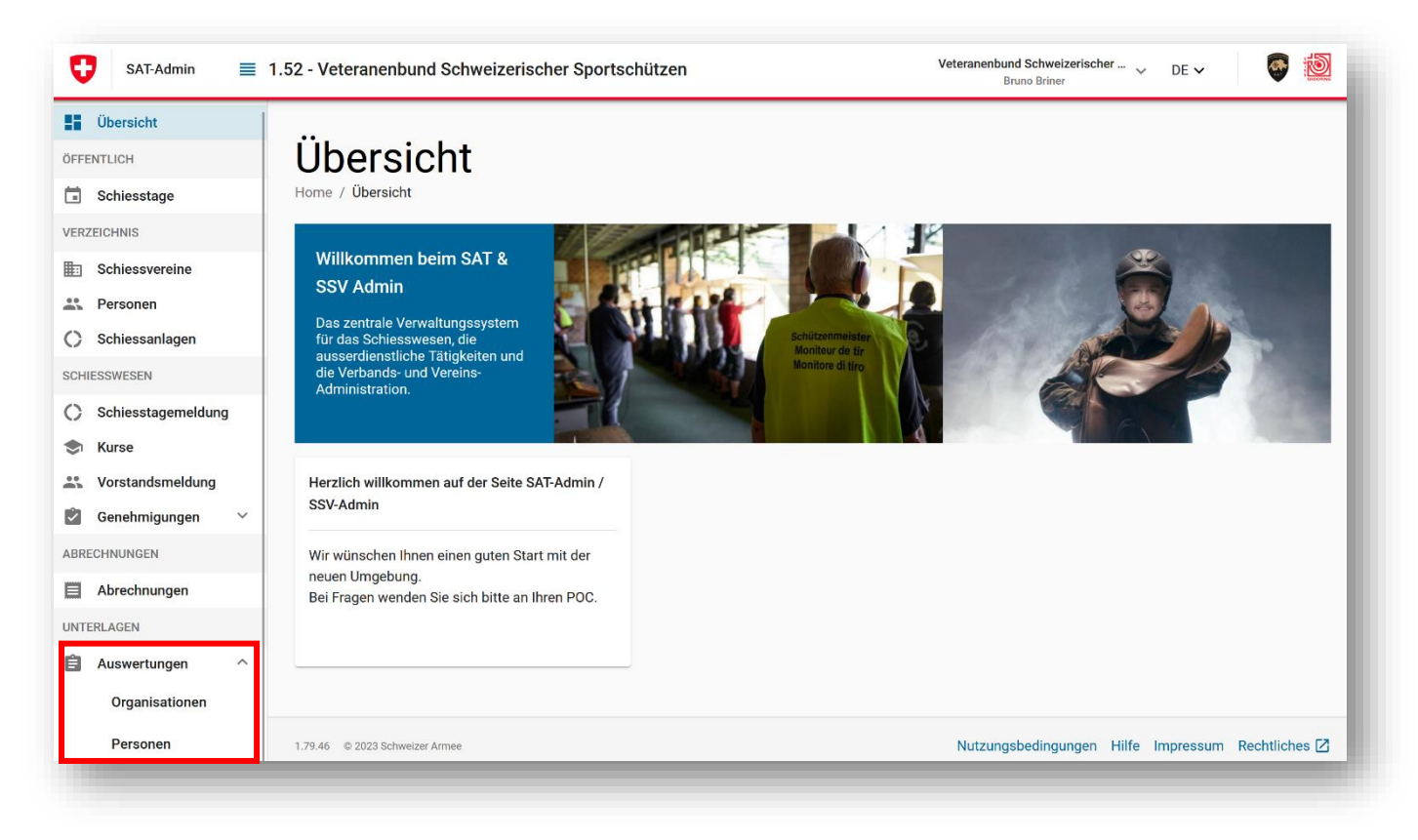

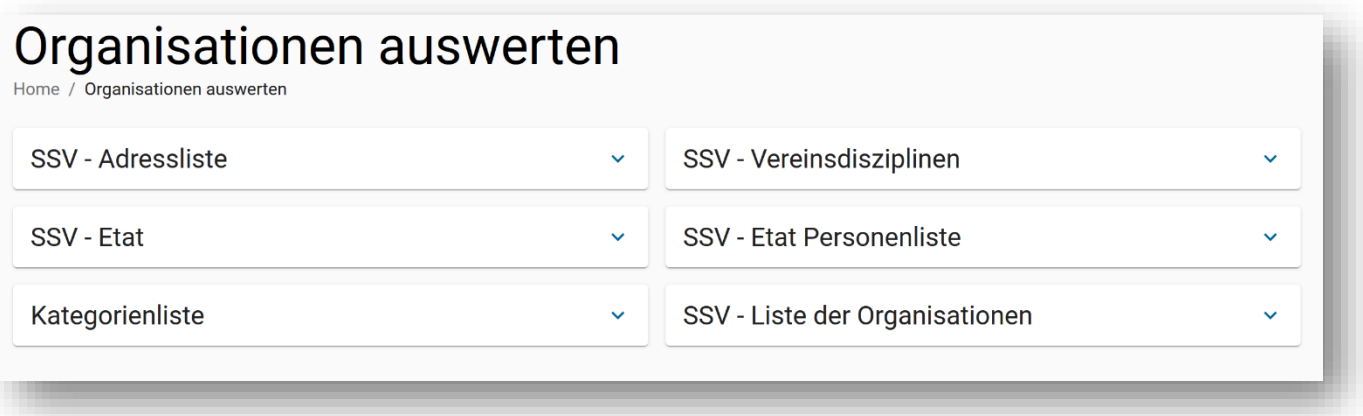

- 1. SSV-Adressliste Die SSV-Adressliste enthält lediglich die Vereins-Nr, den Namen der Sektion sowie die Personen-Nr., den Namen und die Adresse des Präsidenten
- 2. SSV-Etat Das SSV-Etat enthält neben dem Namen der Sektion die Anzahl männlicher und Anzahl weiblicher Mitglieder
- 3. Kategorienliste Die Kategorienliste ist leer
- 4. SSV-Vereinsdisziplinen Die Liste SSV-Vereinsdisziplinen enthält neben dem Namen der Sektion den Namen und die Adresse des Kassiers
- 5. SSV-Etat Personenliste Die SSV-Etat Personenliste zeigt u.a. für jedes Sektions-Mitglied, welchem Verein die Lizenz belastet wird. Mitglieder, deren Lizenz der Sektion belastet würde haben keine A-Lizenz.
- 6. SSV-Liste der Organisationen Auf der SSV-Liste der Organisationen sind die Vorstandsmitglieder sowie jene Mitglieder, die eine Funktion (Fähnrich, Spezialaufgaben) ausüben, aufgeführt.

Für die Mitgliederverwaltung einer Sektion spielen diese Auswertungen aus der Sicht des Autors eine untergeordnete Rolle. Erst wenn alle Personen richtig erfasst sind (Kontrolle mit Auswertungen Personen), empfiehlt sich eine allfällige Kontrolle der Listen.

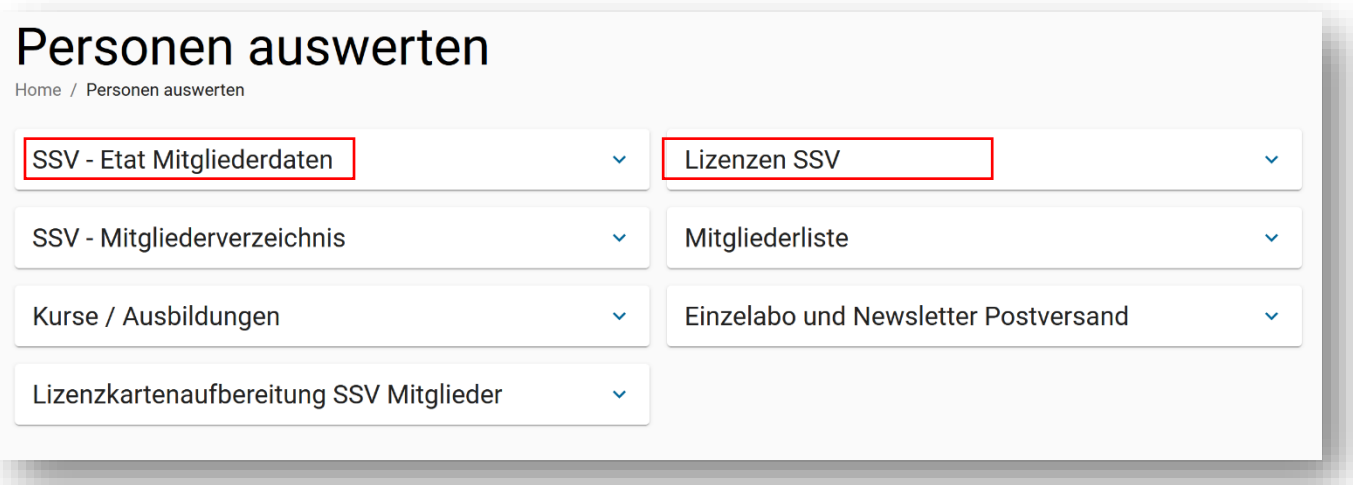

1. SSV-Etat Mitgliederdaten

Die Liste SSV-Etat Mitgliederdaten enthält alle Sektions-Mitglieder, teilweise mehrfach (Mitglieder, Ehrenveteranen, Vorstand). Einen Anwendungszweck habe ich bisher nicht gefunden.

## 2. **SSV-Mitgliederverzeichnis**

Die Liste SSV-Etat Mitgliederdaten enthält alle Sektions-Mitglieder, teilweise mehrfach (Mitglieder, Ehrenveteranen, Vorstand). Mit der Anwendung der **Filter** lassen sich aussagekräftige Auswertungen für Sektionen erstellen.

- 3. Kurse / Ausbildungen Diese Liste ist leer
- 4. Lizenzkartenaufbereitung SSV Mitglieder Auf der Liste Lizenkartenaufbereitung SSV Mitglieder sind alle Sektions-Mitglieder mit einer A-Lizenz aufgeführt. Auf der Liste SSV-Etat Personenliste (Organisationen) sind die Mitglieder teilweise doppelt aufgeführt, daher zeigt diese Liste mehr Zeilen als die Lizenzkartenaufbereitung SSV-Mitglieder. Für Wettkämpfe, die eine A-Lizenz erfordern, ist diese Liste zweckmässig.
- 5. Lizenzen SSV Diese Liste ist leer

## 6. **Mitgliederliste**

Die Mitgliederliste führt alle Mitglieder einer Sektion auf. Jedes Mitglied ist nur einmal aufgeführt. Diese Liste ist ein wichtiges Werkzeug für die Mitgliederverwaltung der Sektionen. Allerdings ist darauf nicht ersichtlich, welche Mitglieder Ehrenveteranen, Ehrenmitglieder oder Vorstandsmitglieder sind.

7. Einzelabo und Newsletter Postversand Auf dieser Liste ist ersichtlich, wer ein Einzelabo für «Schiessen Schweiz», welches er selbst bezahlt hat und wer den Newsletter per Post zugestellt haben will.

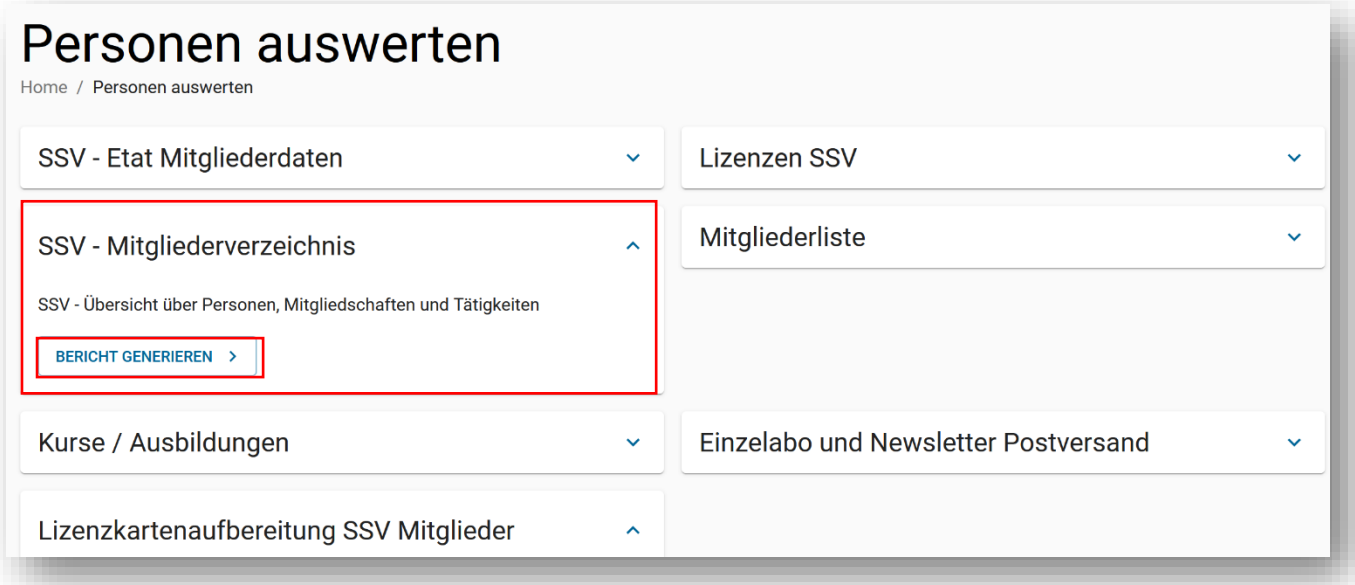

- 1. Gewünschte Auswerung (im Beispiel **SSV-Mitgliederverzeichnis**) anklicken
- 2. Bericht generieren anklicken
- 3. Die Auswertung wird aufbereitet und wird auf den PC, in den Ordner «Downloads» übertragen
- 4. Die Auswertung wird mittels Excel aus dem Ordner «Downloads» geladen

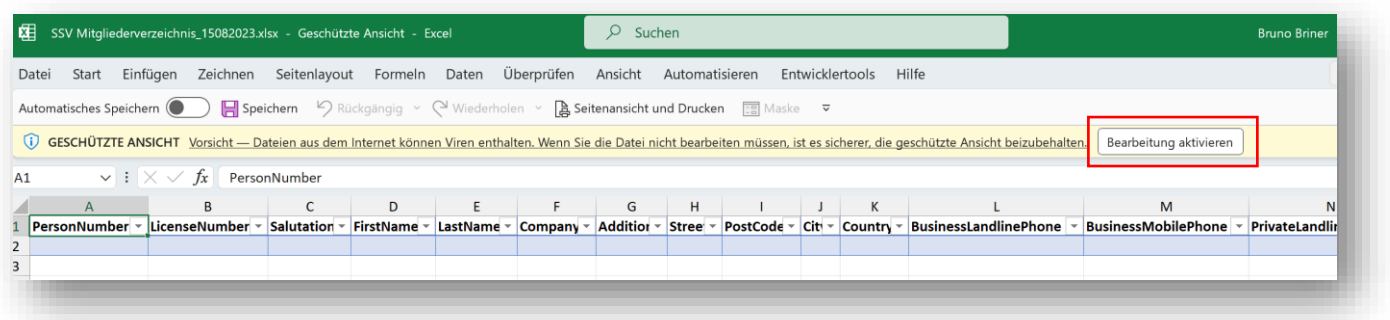

5. Bearbeitung aktivieren anklicken

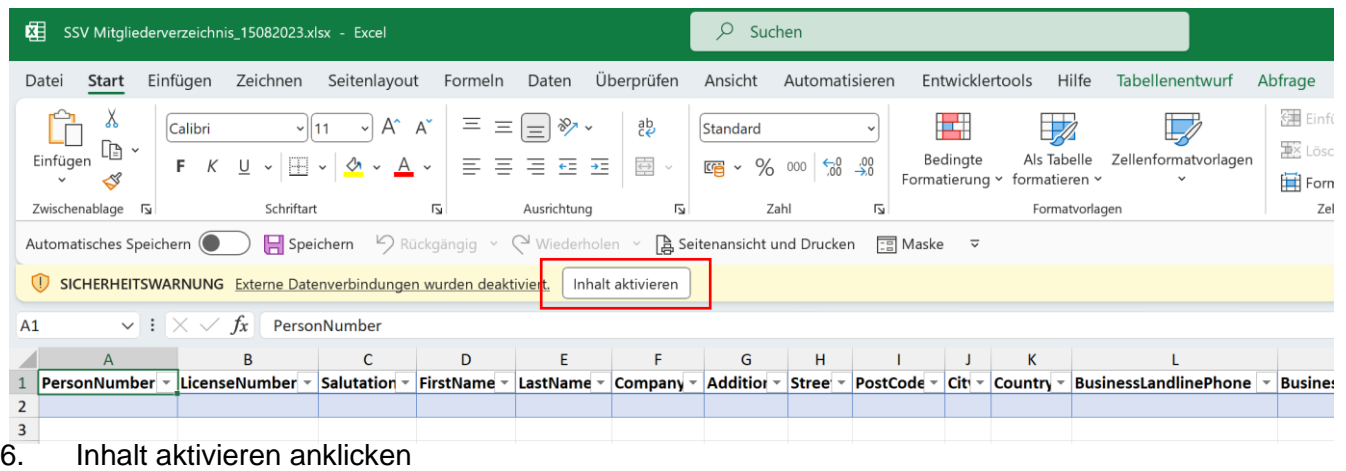

## 7. Die Liste ist aufbereitet

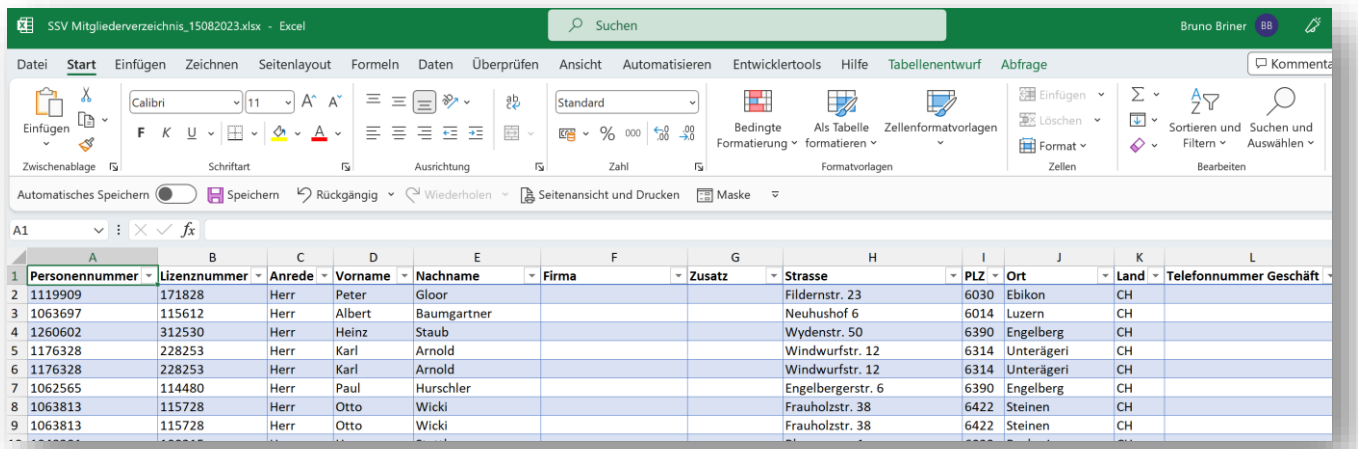

Die Liste ist unsortiert. Mitglieder sind teilweise mehrfach aufgeführt (Ehrenmitglieder, Ehrenveteranen, Vorstandsmitglieder, Tätigkeiten). Es gibt viele Informationen auf der Liste, die im täglichen Gebrauch nicht benötigt werden.

Am besten speichert man nun die Liste auf dem eigenen PC unter einem beliebigem Namen und bearbeitet sie, so dass sie für den eigenen Gebrauch passt.

## **Sortieren der Liste**

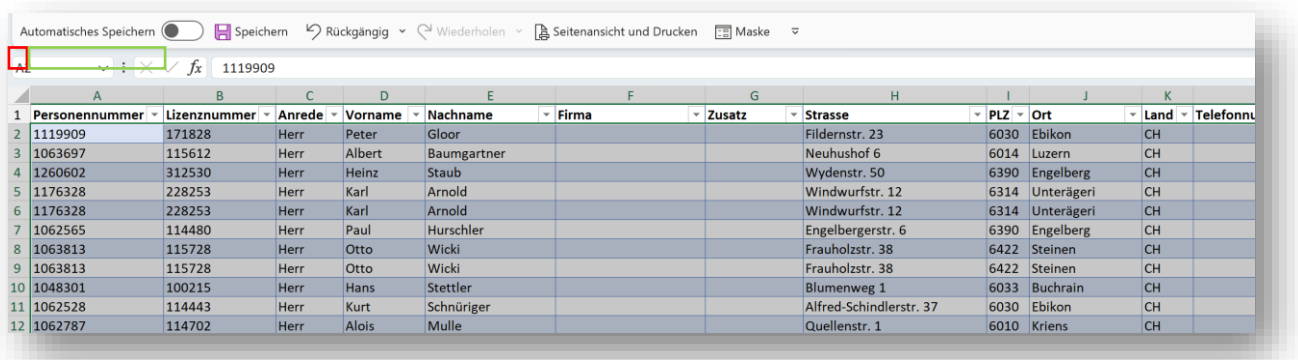

1. Der Bereich (Zeilen), der markiert werden soll, muss markiert werden. Man fährt mit der Maus von der Zeilen-Nr. 2 ins Feld  $\overline{A2}$ . Es erscheint ein  $\rightarrow$  und die 2. Zeile (1. Zeile nach Kolonnenüberschrift) wird markiert. Nun die Linke Maustaste drücken und nach unten, bis zur letzten Zeile fahren. Der Bereich ist markiert und kann sortiert werden

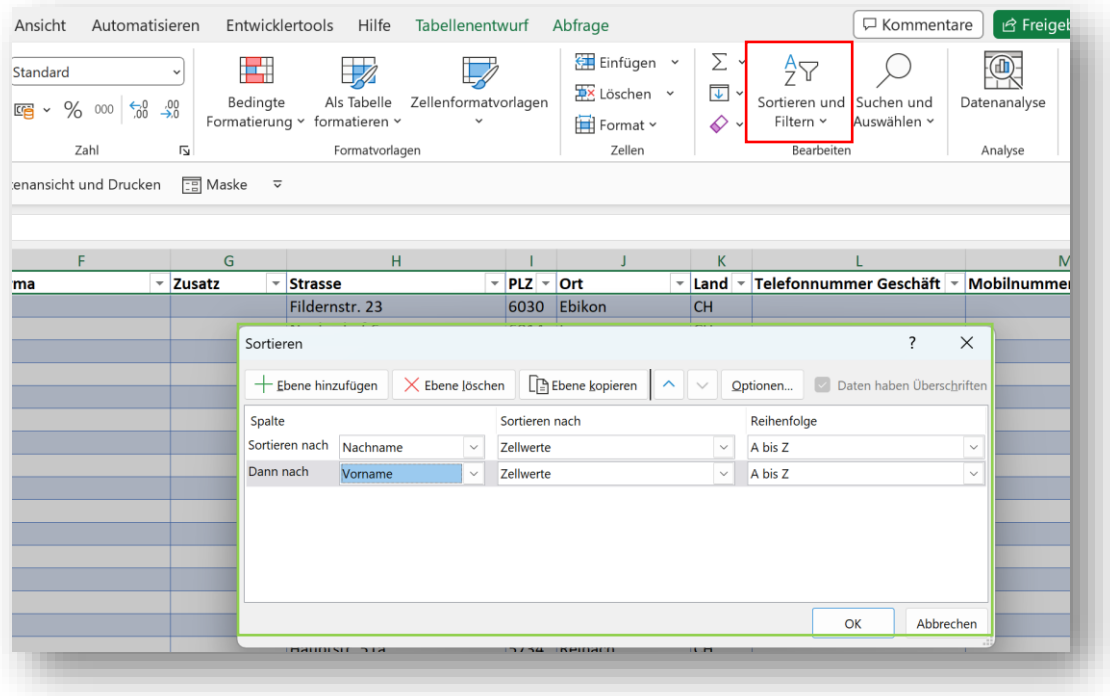

- **2.** Sortierung durchführen
	- **Sortieren und Filtern anklicken**
	- Benutzerdefinierte Sortierung wählen
	- Sortierung definieren (in diesem Beispiel Nachname aufsteigend und innerhalt Nachname Vorname aufsteigend). Es können weitere Ebenen hinzugefügt werden, z.B. Geburtsdatum. OK anklicken.

#### **Liste ist sortiert**

#### **Inhalt der Liste definieren**

Die vorliegende Liste zeigt nun sämtliche Mitglieder der Sektion.

Allerdings sind auch Verstorbene oder nicht aktive Mitglieder aufgeführt. Ausserdem ist ein Mitglied, das zum Beispiel Ehrenveteran, Kassier und Fähnrich ist, viermal aufgeführt. Um den gewünschten Inhalt zu erhalten benützt man die **Filter**. Mit der Filter-Funktion wird definiert, welche Zeilen (Mitglieder) dargestellt werden sollen.

#### **Filter**

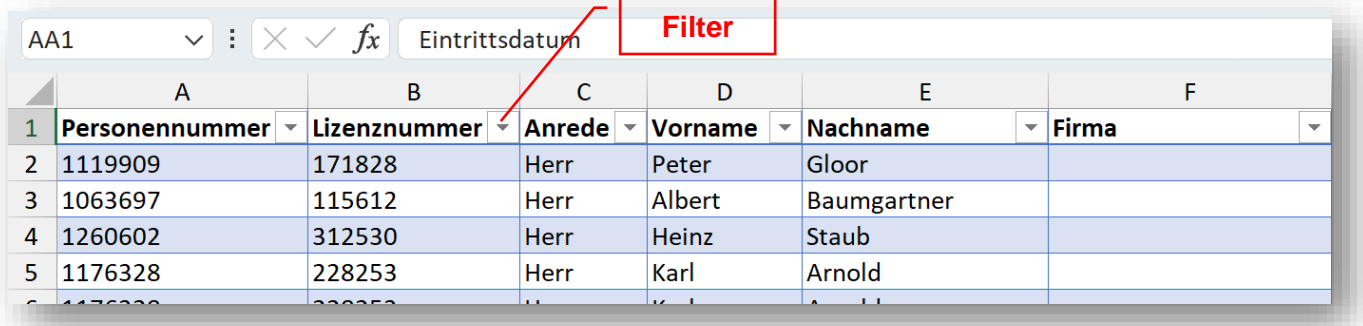

#### **Filter setzen**

#### Beispiel «Kategorie»

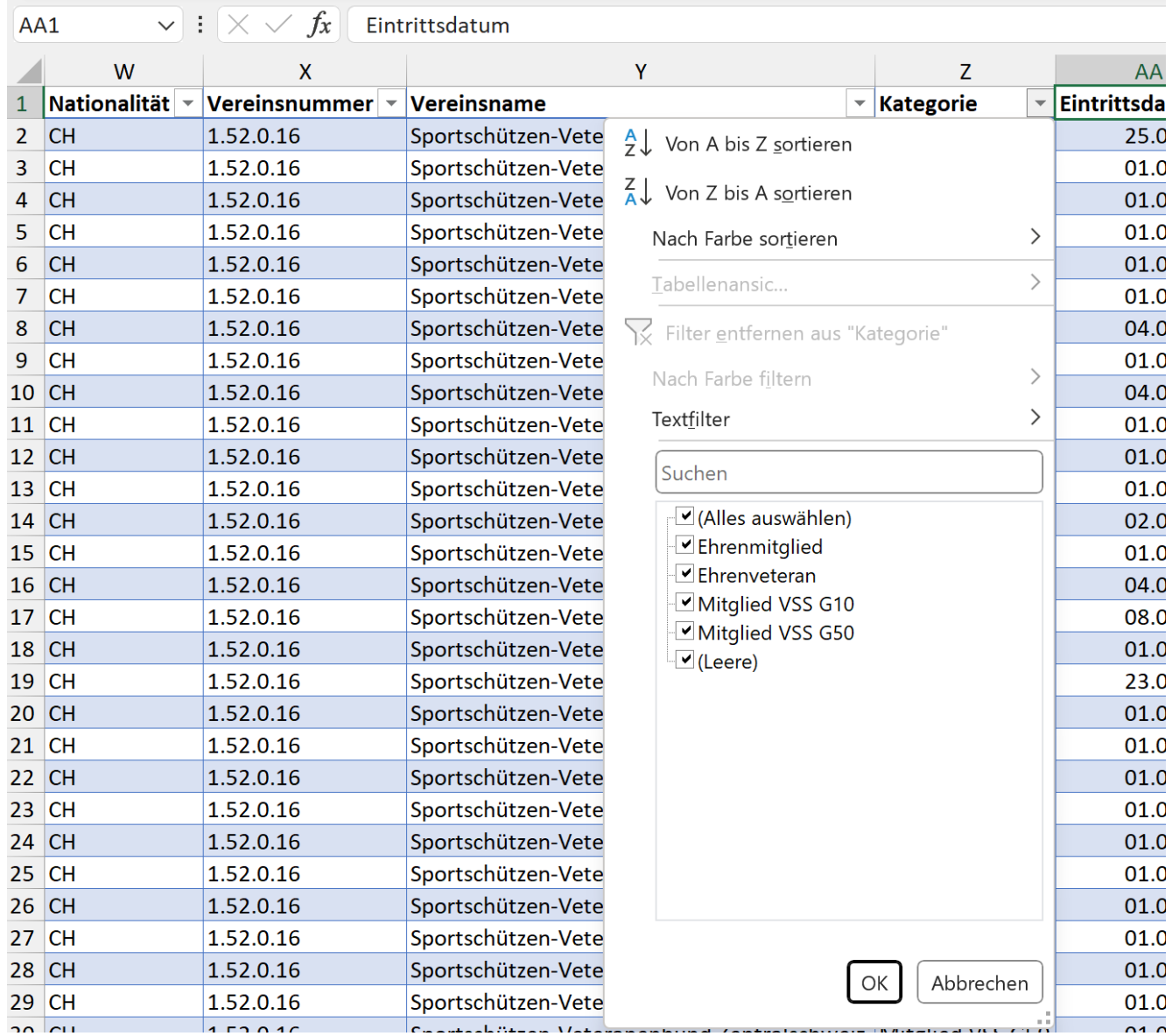

- 1. Filter neben der Kolonnenüberschrift «Kategorie» anklicken. Es erscheint obiges Bild. Sämtliche vorhandenen Kategorien innerhalb der Sektion sind aufgeführt und mit einem Haken versehen.
- 2. «(Alles auswählen)» anklicken. Sämtliche Haken sind gelöscht. Nun die gewünschte Kategorie, resp. Kategorien anklicken und auf OK drücken. Es erscheinen nur die gewünschten Mitglieder. Beispiel: Wenn «Mitglied VSS G10» und «Mitglied VSS G50» angeklickt wird, ist jedes Mitglied nur einmal auf der Liste aufgeführt. Wenn nur «Ehrenveteranen» angeklickt wird, sind lediglich die Ehrenveteranen aufgeführt.

Sie werden feststellen, dass gegenüber Ihrer bisherigen Liste immer noch zuviele Mitglieder aufgeführt sind. Es sind eben noch die verstorbenen und die nicht aktiven Mitglieder auf der Liste.

3. Zusätzlich einen Filter in den Kolonnen «Tätigkeit», «Mitglied 'Aktiv'» und «Verstorben» setzen.

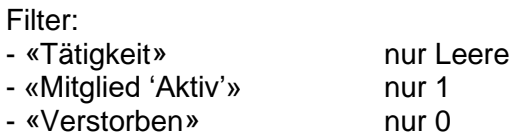

- 4. Jetzt sollte die Liste Ihre aktiven Mitglieder umfassen.
- 5. Will man auf der Liste lediglich die Ehrenveteranen aufgeführt haben, löscht man die Haken bei «Mitglied VSS G10» und «Mitglied VSS G50» und setzt den Haken bein «Ehrenmitglied»

Für die Betrachtung der Auswertung am **Bildschirm** genügt das.

Will man die Liste aber zu Papier bringen (**drucken**) haben die Informationen keinen Platz. Daher müssen nicht benötigte Kolonnen gelöscht werden.

Für die Sektion Zentralschweiz habe ich das Problem wie folgt gelöst.

1. Zuerst bestimme ich das Format der Ausgabe

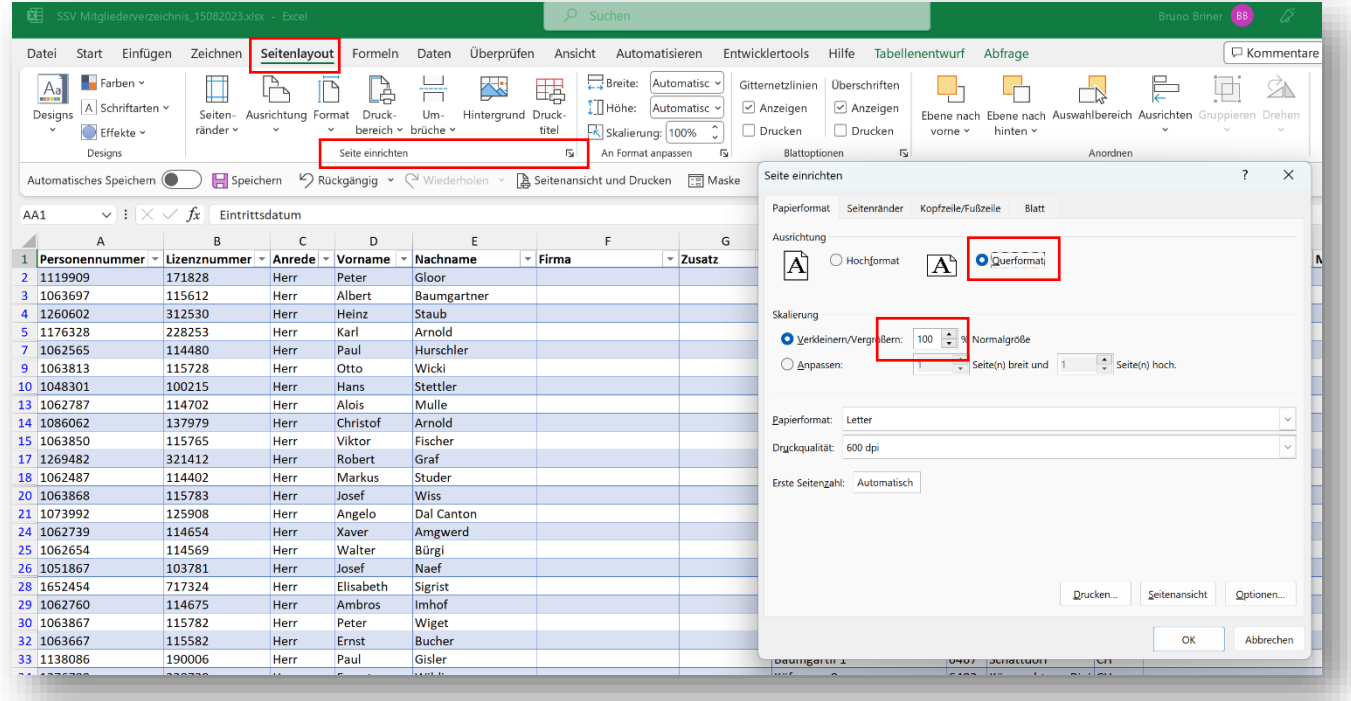

Papierformat: A4 Querformat Verkleinern/Vergrössern; 75 % Seitenränder: oben: 2; unten: 2; links: 0.5; rechts: 0.5 Kopfzeile/Fusszeile: Es können noch Listentitel, Seiten-Numerierung, etc eingegeben werden (fakultativ)

- 2. Dann verkleinere ich die **Schrift**. Ecke über der ersten Zeile (Kolonnenüberschriften) anklicken. Das ganze Blatt wird markiert. Schriftart auf Calibri 10.
- 3. Nun verändere ich das **Format** auf «Spaltenbreite automatisch anpassen». Die Spalten werden enger.
- 4. Dann lösche ich die Kolonnen (mit Maus auf Kolonnenbezeichnung (A bis XYZ) klicken, die Kolonne wird markiert. Dann Befehl Löschen auf dem Menu-Band wählen (nicht del):
	- «Lizenz-Nr»
	- «Anrede»
	- «Firma» und «Zusatz»
	- «Land», «Telefonnummer Geschäft» und «Mobilnummer Geschäft»
	- «Zusätzliche E-Mail», «Webseite» und «Geschlecht»
	- «Versichertennummer», «Sprache», «Nationalität», «Vereinsnummer» und «Vereinsname» - «Austritt»
	- alle weiteren Kolonnen von «Bemerkung Tätigkeit» bis «Werbung erwünscht»
- 5. Nun mache ich die Kolonnen

- «Personennummer», «Telefonnummer», «Mobilnummer», «Geburtsdatum», «Eintrittsdatum» und «Tätigkeiten» so eng wie möglich

6. Mit «Datei» -> «Drucken» hat man die Kontrolle, ob das Format in der Breite passt.

### **OPTION**

Zum Erstellen von Vereinslisten hilft das Excel-Arbeitsblatt «**SAT-Admin\_Listen erstellen.xlsm**». Das Arbeitsblatt verwendet die Daten der SAT-Admin-Auswertung «SSV Mitgliederverzeichnis» und erstellt die gängigsten Listen automatisch. Es kann ebenfalls ab der Web-Seite heruntergeladen werden.